**BW** Bank

Baden-Württembergische Bank

## Ihr Weg zum neuen BW Mobilbanking. Mit dem Betriebssystem Android.

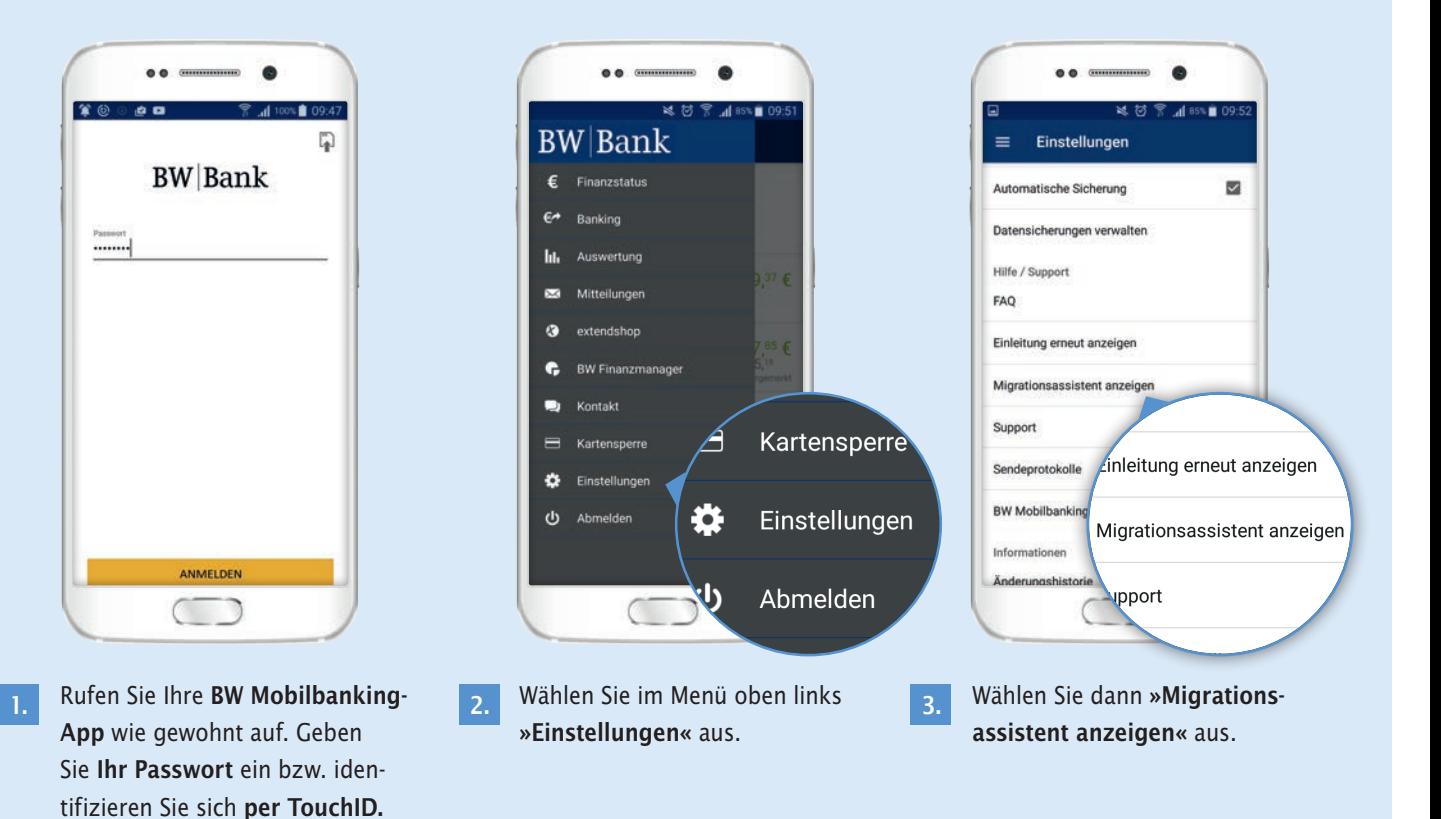

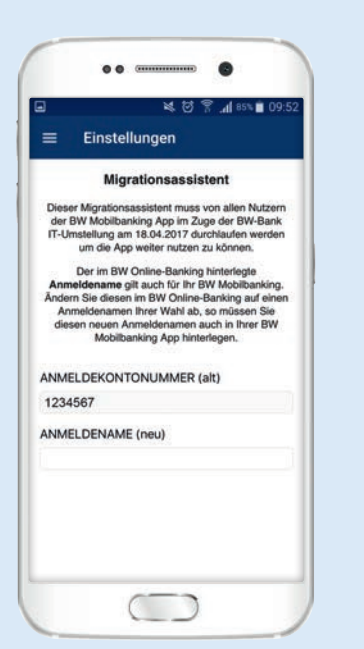

Folgen Sie den **Anweisungen des Migrationsassistenten. 4.**

> **Hinweis:** Haben Sie Ihren Anmeldenamen bereits im BW Online-Banking geändert, müssen Sie diesen neuen Anmeldenamen hier in der App angeben.

 **Bitte beachten Sie:** Startet der Migrationsassistent nicht sofort, brechen Sie den Vorgang ab und versuchen Sie es später nochmal.

Auch wenn dieser nicht komplett startet, kann die Migration bereits erfolgt sein.

- **Prüfen Sie hierzu bitte Ihre** Zugangsdaten unter »Konto«, »Kontodetails«.
- Tippen Sie »Zugangsdaten ändern« an und überprüfen den Eintrag in »TAN-Verfahren auswählen«.
- Ist hier »eTAN Plus« hinterlegt, müssen Sie nur noch Ihren Anmeldenamen unter »Anmeldekontonummer« überprüfen.

Stimmt dieser Eintrag mit Ihrem Anmeldenamen überein, können Sie die BW Mobilbanking-App wieder nutzen. Andernfalls ändern Sie diesen Eintrag bitte auf Ihren Anmeldenamen ab.